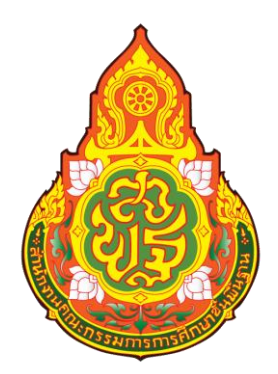

# **คู่มือการปฏิบัติิงาน**

# **นางสาวนพลักษณ อามิตร ตำแหน่งิ:ิ นักวิชาการเงินและบัญชีปฏิบัติการ**

**กลุ่มบริหารงานการเงินและสินทรัพย์ สำนิักงานเขตพื้นที่การศึกษามิัธยมศึกษานครศรีธรรมราช**

## **สารบัญ**

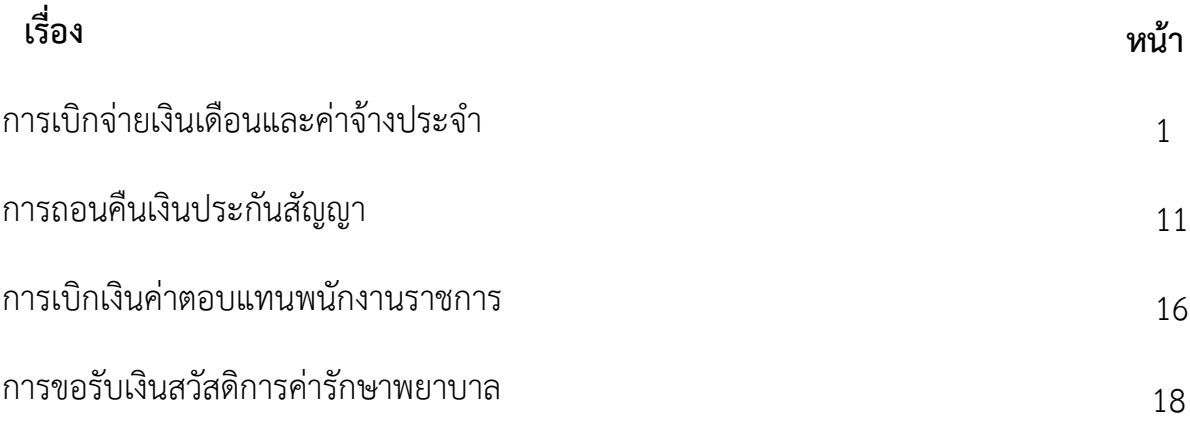

# การจายตรงเงินเดือนและคาจางประจํา

กรมบัญชีกลางกําหนดใหสํานักงานคณะกรรมการการศึกษาขั้นพื้นฐานเขารวมโครงการ ระบบจ่ายตรงเงินเดือนและค่าจ้างประจำของกรมบัญชีกลาง โดยปฏิบัติงานคู่ขนานการจ่ายตรงเงินเดือนและ คาจางประจํา ตั้งแตเดือนพฤศจิกายน และเดือนธันวาคม 2559 และเริ่มปฏิบัติงานจริงตั้งแตเดือนมกราคม 2560 เป็นต้นมา โครงการจ่ายตรงเงินเดือนและค่าจ้างประจำ ทำให้ข้าราชการและลูกจ้างประจำในสังกัด ้สำนักงานคณะกรรมการการศึกษาขั้นพื้นฐานได้รับเงินเดือน เงินประจำตำแหน่ง เงินวิทยฐานะและเงินอื่น ๆ ที่เบิกควบเงินเดือนผ่านบัญชีเงินฝากธนาคารตรงตามระยะเวลา ที่กรมบัญชีกลางกำหนดทุกเดือน ทำให้ลด ขั้นตอนการปฏิบัติงาน ลดคาใชจายในการจัดทําเอกสาร ขอเบิกและการโอนเงิน มีฐานขอมูลบุคลากร ภาครัฐเต็มรูปแบบเพื่อใชในการบริหารงานบุคคล

ระบบจ่ายตรงเงินเดือนและค่าจ้างประจำ เป็นระบบงานแบบ Web Application ที่ กรมบัญชีกลางใหบริการกับสวนราชการในลักษณะ ASP (Application Service Provider) เพื่อใหสวน ราชการสามารถทำงานตั้งแต่ขั้นตอนการจัดการกับคำสั่งเลื่อนขั้น การย้าย การเปลี่ยนแปลงข้อมูลของ ข้าราชการ/ลูกจ้างประจำ

การเขาใชงานในระบบจะตองใชอุปกรณยืนยันตัวบุคคล (Token Key ) เปนหลักฐานในการ พิสูจน์ตัวตนต่อระบบในการเข้าใช้งาน และเพื่อป้องกันการเบิกจ่ายเงินซ้ำซ้อน สำนักงานคณะกรรมการ การศึกษาขั้นพื้นฐานไดแจงใหทุกหนวยเบิกจายงดเบิกเงินในระบบ GFMIS ตั้งแตเดือนมกราคม 2560 สําหรับ รายการดังต่อไปนี้

 งบบุคลากร ไดแก เงินเดือน คาจางประจํา เงินเพิ่มการครองชีพชั่วคราว เงินที่ จ่ายควบกับเงินเดือนและค่าจ้างประจำ เงินค่าตอบแทนรายเดือนของข้าราชการและลูกจ้างประจำ

 งบดําเนินงาน ไดแก คาตอบแทนพิเศษของขาราชการและลูกจางประจํา ผู ได้รับเงินเดือนหรือค่าจ้างประจำถึงขั้นสูงของอันดับหรือตำแหน่ง (เต็มขั้น)

14 งบกลาง ได้แก่ เงินสมทบกรณีข้าราชการเป็นสมาชิก กบข. และกรณี ลูกจางประจําเปนสมาชิก กสจ.

# **การเปลี่ยนแปลงจากระบบเดิมสูระบบใหม**

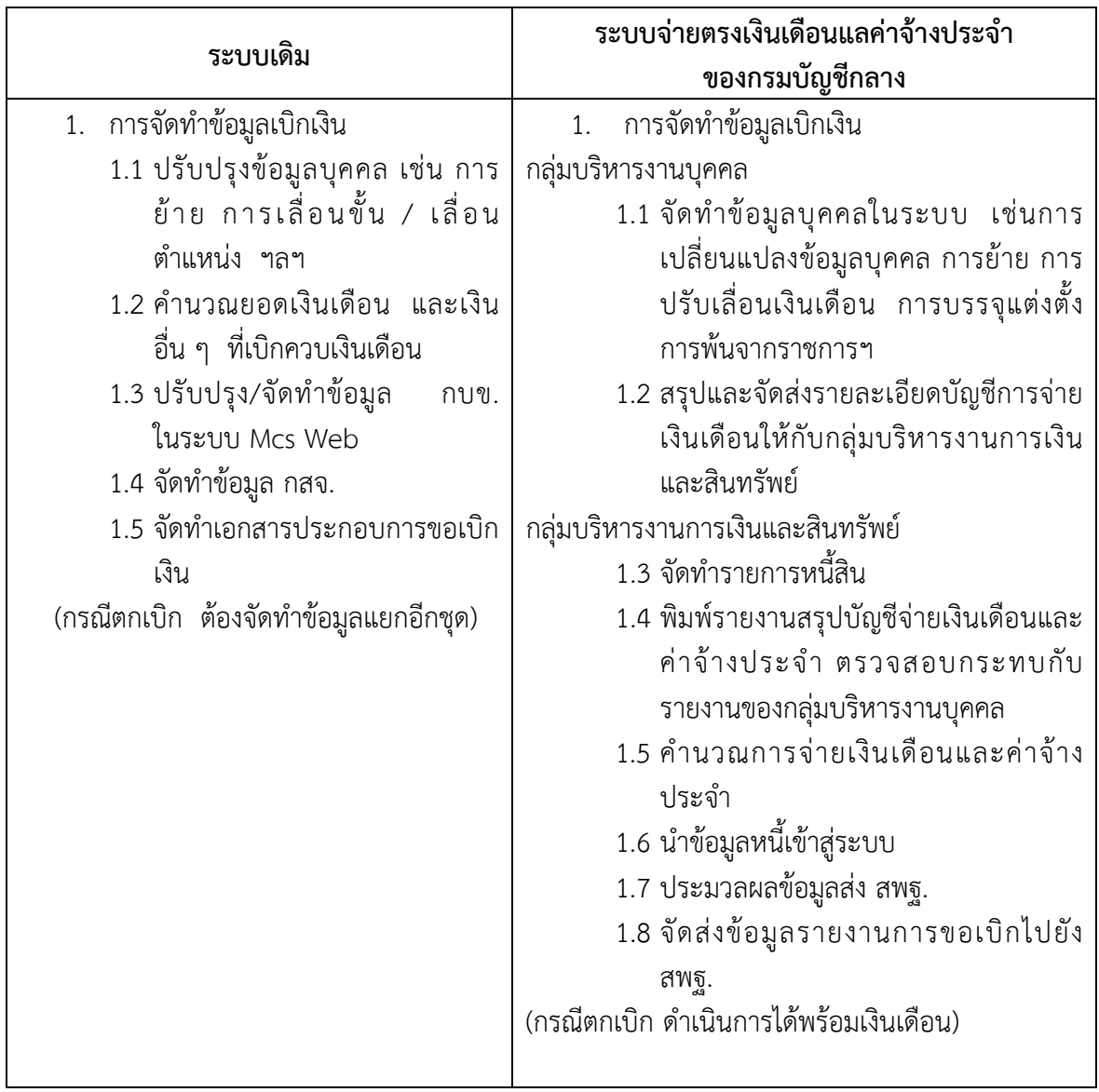

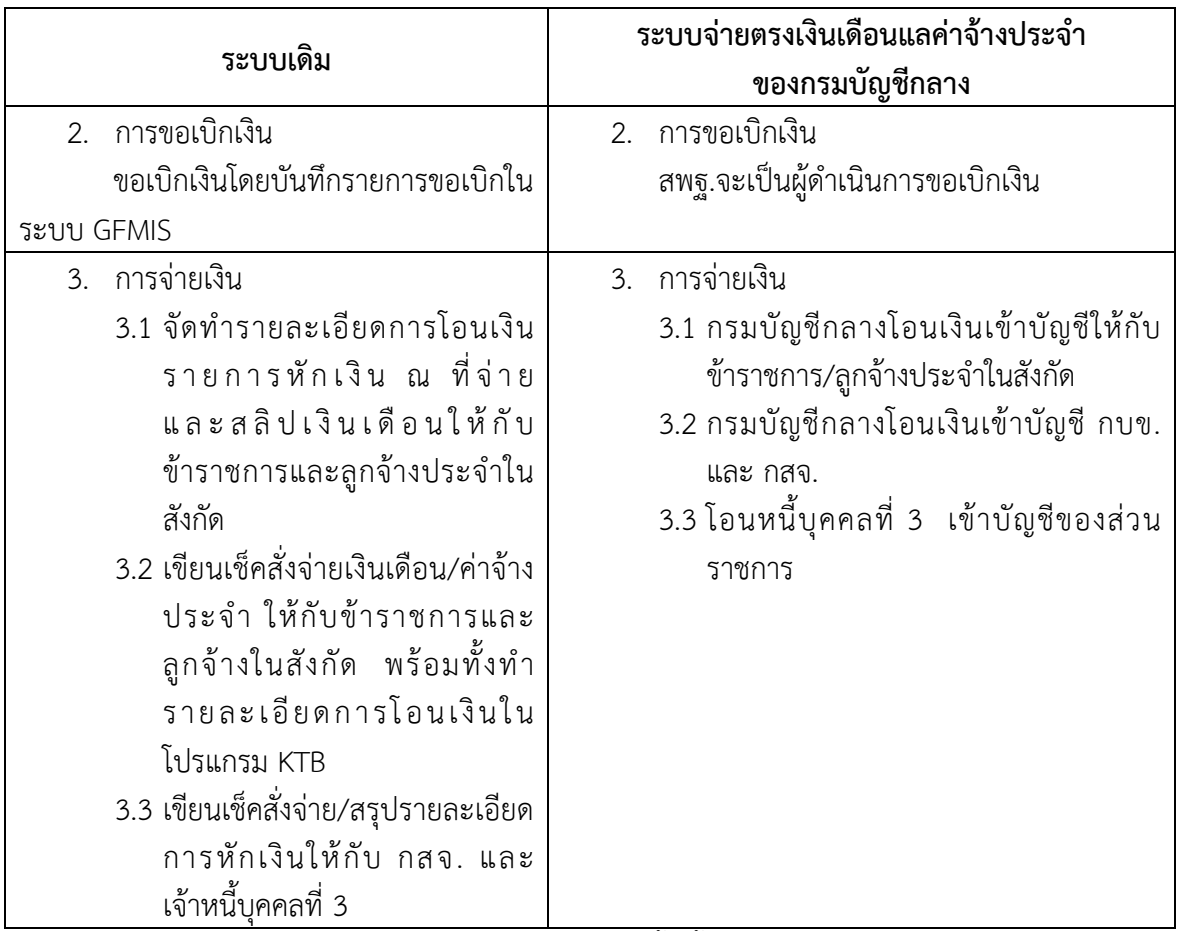

เมื่อสํานักงานคณะกรรมการการศึกษาขั้นพื้นฐานเขารวมโครงการระบบจายตรงเงินเดือน และค่าจ้างประจำของกรมบัญชีกลาง ทำให้ส่วนราชการไม่ต้องขอเบิกเงินเดือน ค่าจ้างประจำ และเงินอื่น ๆ ที่เบิกควบเงินเดือนในระบบ GFMIS และยกเลิกการทํางานในระบบ MCS web ของ กองทุนบําเหน็จ บํานาญขาราชการ

### **วัตถุประสงค/เปาหมาย**

- 1. เพื่อตองการรวบรวมวิธีการและขั้นตอนการทํางานในสวนของการเตรียมขอมูลเขาสูระบบการ จายตรงเงินเดือนและคาจางประจํา (E-Payroll)
- 2. เพื่อต้องการรวบรวมวิธีการและขั้นตอนการทำงานในระบบการจ่ายตรงเงินเดือนและค่าจ้าง ประจํา (E-Payroll)
- 3. เพื่อจัดการความรูที่เกิดจากการปฏิบัติ ประสบการณ เทคนิคเฉพาะตัว มาประมวลเปนความรู ถายทอดออกมาในรูปแบบเอกสารเพื่อใหเกิดประโยชนตอองคกร

## **ขั้นตอน/กระบวนการปฏิบัติ**

้ขั้นตอนการทำงานรายเดือน ระบบการจ่ายตรงเงินเดือนและค่าจ้างประจำ

### **1. การเตรียมขอมูล**

- 1.1 เตรียมฐานข้อมูลเงินเดือน และฐานข้อมูลค่าจ้าง โดยนำข้อมูลออกจากระบบจ่าย ตรงเงินเดือนและคาจางประจํา
- 1.2 เตรียมรายการหักลดหยอน, เลขที่บัญชี (กรณีมีการเปลี่ยนแปลง)
- 1.3 เตรียมรายการเงินเพิ่ม/เงินหัก (กรณีมีการเปลี่ยนแปลง)
- 1.4 เตรียม text หนี้สินทุกรายการเพื่อนำเข้าในระบบ

### **2. ตรวจสอบคําสั่งและรายงานสรุป**

- 2.1 ตรวจสอบขอมูลในระบบกับคําสั่งฯ (ที่ไดรับจากกลุมบริหารงานบุคคล)
- 2.2 ตรวจสอบขอมูลกับรายงานสรุป (ที่ไดรับจากกลุมบริหารงานบุคคล) ตรวจ จํานวนคน จํานวนเงิน

#### **3. ประมวลผลสรางรายการขอเบิกของเดือน**

- 3.1 คํานวณเงินขอเบิกทุกรายการ, คํานวณภาษี, เงินสะสม, เงินสมทบและชดเชย
- 3.2 จัดทํารายการเงินตกเบิก (ถามี)
- 3.3 จัดทําระบบการคืนเงิน (ถามี)

### **4. การนําขอมูล txt หนี้เขาสูระบบ**

- 4.1 หนี้รายเดือนไมคงที่ Loan.txt
- 4.2 หนี้สินแยกเจาหนี้ debt.txt (สหกรณออมทรัพย)
- **5. ตรวจสอบขอมูล**
	- 5.1 ตรวจสอบขอมูลติดลบ
	- 5.2 แกไขขอมูลรายการหนี้สิน
- **6. ประมวลผล/พิมพรายงาน**
	- 6.1 ประมวลผลเพื่อสรางรายการเบิกเงิน
	- 6.2 พิมพรายงานการขอเบิกเงิน/การจายเงิน

### **7. สงมอบขอมูลการเบิกเงิน**

- 7.1 สงมอบขอมูลเงินเดือน
- 7.2 สงมอบขอมูลคาจาง
- **8. จัดสงเอกสารการขอเบิกเงิน**

### **ลําดับขั้นตอนการทํางาน**

### **1. ขั้นตอนการเตรียมขอมูล**

1.1 เตรียมฐานข้อมูลเงินเดือน และฐานข้อมูลค่าจ้าง

นําขอมูลออกจากระบบเพื่อตรวจสอบความถูกตองและ ใชเปนฐานขอมูลในการทํางาน โดยมีวิธีการและขั้นตอนดังนี้

1.1.1 เขาระบบจายตรงเงินเดือน ไปที่ระบบทะเบียนประวัติ -> ทะเบียนประวัติ (ขาราชการ) -> รายงาน -> จําแนกตามโครงสรางกําลังคน -> เลือกจอภาพรายชื่อขาราชการ (NAMELIST)

1.1.2 ระบุเงื่อนไข -> คลิกเลือกในสวนภูมิภาค -> นําขอมูลออก

1.1.3 การนำข้อมูลออกจากระบบ ข้อมูลที่ได้จากระบบจะเป็น txt ไฟล์ เมื่อจะนำไปใช้ งานตองแปลงขอมูลเปน excel ไฟล ดังนี้

- คลิกเลือกที่ชื่อไฟล
- เลือกดาวนโหลดขอมูล
- เปดไฟลดวยโปรแกรม excel

1.1.4 แปลงไฟลtxt เปน excel เพื่อนํามาตรวจสอบและจัดทําเปนฐานขอมูล ดังนี้

เปดโปรแกรม excel -> แฟม ->เปด -> กําหนดเปน All file -> เลือกแฟมที่โหลดไว -> เลือกเปด

1.1.5 เลือกแหลงที่มาของแฟมเปน Windows (ANSI) -> เลือกชองอื่น ๆ เติม \$ -> ถัดไป -> เสร็จสิ้น

1.1.6 บันทึกไฟลเก็บไว เพื่อใชเปนฐานขอมูลในการเบิกเงินในเดือนถัดไป

1.2 เตรียมรายการหักลดหยอน, เลขที่บัญชี (กรณีมีการเปลี่ยนแปลง)

กรณีที่มีการแจงเปลี่ยนแปลงในรายการหักลดหยอน หรือการเปลี่ยนแปลงเลขที่บัญชีเงิน ฝาก จะดำเนินการเปลี่ยนแปลงในระบบจ่ายตรงเงินเดือนและค่าจ้างประจำ โดยไปที่เมนูระบบการจ่าย เงินเดือน(ขาราชการ) -> การประมวลผลรายเดือน ->การหักลดหยอนภาษี -> ขอมูลการหักลดหยอนภาษี และอื่น ๆ

- 1.3 เตรียมรายการเงินเพิ่ม/เงินหัก (กรณีมีการเปลี่ยนแปลง) จะใชกรณีตั้งรายการหัก กําหนดเวลาผานจอภาพ
- 1.4 เตรียม txt หนี้สินทุกรายการเพื่อนําเขาในระบบ

1.4.1 นำไฟล์ข้อมูลที่ตั้งเป็นฐานไว้บันทึกชื่อเป็นรายการหักเงิน โดยใช้ข้อมูลชื่อ เลข ประชาชน เงินสะสม กบข.

1.4.2 บันทึกขอมูลรายการหักหนี้บุคคลที่ 3 แยกเปนรายการ

1.4.3 ตรวจสอบขอมูลการบันทึกรายการ เมื่อถูกตองแลวใหบันทึกไฟลเก็บไว เพื่อเปน ฐานขอมูลของเดือนถัดไป

1.4.4 เปดไฟลเดิมอีกครั้ง แลวกําหนดรหัสหนี้ (รหัสตามที่กรมบัญชีกลางกําหนด) โดย ใหมีคูหนี้ 10 คู หากมีหนี้ไมถึง ใหใส 0 และในแตละคอลัมภหนี้ หากไมมีหนี้ใหใส 0

1.4.5 ตรวจสอบความถูกตอง บันทึกไฟล โดยเลือกชนิดไฟลเปน CSV (Comma delimited) (\*.csv) ตั้งชื่อเปน "loan.txt"

1.4.6 เปดไฟลฐานขอมูลหนี้อีกครั้ง เพื่อจัดทําขอมูลการหักหนี้สหกรณออมทรัพยครู กําหนดรหัสหนี้ (รหัสตามที่กรมบัญชีกลางกําหนด) ซึ่งประกอบไปดวย เลขที่บัตรประชาชน,ชื่อ-สกุล,รหัสหนี้ ,รหัสเจาหนี้,ชื่อเจาหนี้ และจํานวนเงิน

1.4.7 ตรวจสอบความถูกตอง บันทึกไฟล โดยเลือกชนิดไฟลเปน CSV (Comma delimited) (\*.csv) ตั้งชื่อเปน "debt.txt"

#### **2. ตรวจสอบคําสั่งและรายงานสรุป**

2.1 ตรวจสอบขอมูลในระบบกับคําสั่งฯ (ที่ไดรับจากกลุมบริหารงานบุคคล)

2.2 ตรวจสอบขอมูลกับรายงานสรุป (ที่ไดรับจากกลุมบริหารงานบุคคล) ตรวจจํานวนคน จํานวนเงิน

2.2.1 ตรวจสอบรายงานสรุปกับฐานขอมูลที่จัดเตรียมไว โดยตรวจสอบจํานวนคน กับ จํานวนเงินที่ขอเบิก ใหถูกตองตรงกัน

### **3. ประมวลผลสรางรายการขอเบิกของเดือน**

3.1 คํานวณเงินขอเบิกทุกรายการ, คํานวณภาษี, เงินสะสม, เงินสมทบและชดเชย

3.1.1 คํานวณเงินอัตโนมัติสําหรับสรางรายการเบิก โดยไปที่ ระบบการจายเงินเดือน (ขาราชการ) -> การประมวลผลรายเดือน-> ประมวลผลเงินเดือน -> คํานวณเงินเดือน

3.2 จัดทํารายการเงินตกเบิก (ถามี) ดังนี้

3.2.1 คํานวณเงินเดือน (กรณีที่ยังไมคํานวณเงินเดือน)

3.2.2 ไปที่เมนูระบบจายเงินเดือน (ขาราชการ) -> การประมวลผลรายเดือน -> ประมวลผลเงินเดือน -> รายการจายเงินเดือน

3.2.3 จะปรากฏหนาจอรายการจายเงินเดือน เลือกสถานการณทํางาน -> แกไข -> ปอนเลขประจําตัวประชาชน -> คลิกคนหา

3.2.4 หลังจากคลิกคนหา ใหคลิกแวนขยายดานหลังเงินเดือน(ตกเบิก)

3.2.5 จะปรากฏหนาจอบันทึกขอมูลเงินเดือน(ตกเบิก) ใหคลิก เพิ่ม

3.2.6 บันทึกขอมูลเงินเดือน(ตกเบิก) ใหคลิก เพิ่ม และบันทึกขอมูลตามคําสั่งฯ เปนราย เดือน ตั้งแตวันที่มีผลในคําสั่ง ฯ

 กรณีตัวอยาง เชน นางอรวรรณ นิลเอก ตามคําสั่งที่ 624/2559 สั่ง ณ วันที่ 23 ธันวาคม 2559 เลื่อนจาก ครู คศ.1 ขั้น 24,290 บาท เปน คศ. 2 ขั้น 24,440 บาท ตั้งแตวันที่ 25 สิงหาคม 2559

ระบุเงื่อนไข (เดือนสิงหาคม 2559)

- 1. ปที่ทํารายการตกเบิก : 2559
- 2. เดือนที่ทํารายการ : สิงหาคม (วันที่มีผล)
- 3. วันที่เริ่มตกเบิก : 25 สิงหาคม 2559(วันที่มีผล)
- 4. วันสิ้นสุดตกเบิก : 31 สิงหาคม 2559 (วันสุดทายของเดือนที่มีผล)
- 5. วันที่คําสั่งมีผล : 25 สิงหาคม 2559 (วันที่เริ่มตนของคําสั่ง)
- 6. จํานวนเงินตกเบิก : 33.87 (150\*7/31)
- 7. ตรวจสอบความถูกต้องและเลือกตกลง

สําหรับในเดือนกันยายน 2559 ถึง กุมภาพันธ 2560 ปอนเงื่อนไขดังนี้

ระบุเงื่อนไข (เดือนกันยายน 2559)

- 1. ปที่ทํารายการตกเบิก : 2559
- 2. เดือนที่ทํารายการ : กันยายน (วันที่มีผล)
- 3. วันที่เริ่มตกเบิก : 1 กันยายน 2559 (วันที่มีผล)
- 4. วันสิ้นสุดตกเบิก : 30 กันยายน 2559 (วันสุดทายของเดือนที่มีผล)
- 5. วันที่คําสั่งมีผล : 1 กันยายน 2559 (วันที่เริ่มตนของคําสั่ง)
- 6. จํานวนเงินตกเบิก : 150
- 7. ตรวจสอบความถูกต้องและเลือกตกลง

### **4. การนําขอมูล txt หนี้เขาสูระบบ**

4.1 หนี้รายเดือนไมคงที่ Loan.txt

4.1.1 นําไฟลขอมูลที่บันทึกเก็บไว ชื่อวา "Loan.txt" นําเขาสูระบบ โดยไปที่จอภาพ ระบบการจายเงินเดือน (ขาราชการ) -> การนําขอมูลเขา -> ขอมูลเงินเพิ่ม – หนี้รายเดือน

4.1.2 ระบุเงือนไข - > คลิกตกลง

4.1.3 ระบบถามความแนใจในการนําเขาขอมูลอีกครั้ง หากยืนยัน ใหเลือก ok

4.2 หนี้สินแยกเจาหนี้ debt.txt

4.2.1 นําไฟลขอมูลที่บันทึกเก็บไว ชื่อวา "debt.txt" นําเขาสูระบบ โดยไปที่จอภาพ ระบบการจายเงินเดือน (ขาราชการ) -> การนําขอมูลเขา -> ขอมูลหนี้สินแยกเจาหนี้ – > ระบบเงื่อนไข

### **5. ตรวจสอบขอมูล**

5.1 ตรวจสอบขอมูลติดลบ

5.1.1 เปนขั้นตอนการตรวจสอบขอมูลการติดลบ โดยเขาไปที่เมนูระบบการจายเงินเดือน และคาจางประจํา -> ระบบการจายเงินเดือน (ขาราชการ) -> รายงาน -> รายงานตรวจสอบการคํานวณ -> รายงานรายละเอียด – สรุปรายการจายเงินเดือน -> ตรวจสอบขอผิดพลาดของรายการจายเงินเดือน -> บันทึกเงื่อนไข

5.2 แกไขขอมูลรายการหนี้สิน

5.2.1 กรณีที่มีขอมูลขอผิดพลาดในการจายเงินเดือน ตรวจสอบขอมูล txt ไฟล อีกครั้ง หรือกรณีที่มีขอมูลติดลบ สามารถแกไขขอมูลที่หนาจอรายการจายเงินเดือน หรือแกไขที่ txt ไฟลใหมอีก รอบก็ได้

### **6. ประมวลผล/พิมพรายงาน**

6.1 ประมวลผลเพื่อสรางรายการเบิกเงิน

เมื่อตรวจสอบเรียบรอยแลว ขั้นตอนตอไปคือสรุปยอดงบประมาณเพื่อสงมอบใหกับ สํานักงานคณะกรรมการการศึกษาขั้นพื้นฐาน โดยไปที่เมนูการประมวลผลรายเดือน -> การประมวลผล เงินเดือน -> ประมวลผลสรุปการใชจายเงินจําแนกตามแผนงาน-รหัสบัญชี หนวยประมวล ผลยอย พิมพ รายงานการขอเบิกเงิน/การจายเงิน

เมื่อประมวลผลสรุป ไมพบขอผิดพลาด ขั้นตอนตอไปคือการพิมพรายงานสรุปการใช จายเงินจําแนกตามแผนงาน รหัสบัญชี หนวยประมวลผลยอย เพื่อตรวจสอบจํานวนเงินอีกครั้ง โดยไปที่ หนาจอรายงาน -> รายงานตรวจสอบการคํานวณ -> รายงานสรุปการเบิกจายเงินเดือน หนวยประมวลผล ย่อย -> สรุปการใช้จ่ายเงินจำแนกตามแผนงาน – รหัสบัญชี หน่วยประมวลผลย่อย

### **7. สงมอบขอมูลการเบิกเงิน**

- 7.1 สงมอบขอมูลเงินเดือน
- 7.2 สงมอบขอมูลคาจาง

เมื่อสรุปงบประมาณเรียบรอยแลว ขั้นตอนตอไปเปนการสงมอบขอมูลผานจอภาพ ใน ระบบจายตรงเงินเดือนใหกับสํานักงานคณะกรรมการการศึกษาขั้นพื้นฐาน เพื่อรวมสรุปวางเบิกตอไป

ระบุเงื่อนไขจากหนาจอการสงมอบขอมูล -> คนหา -> นําสงขอมูล -> ตกลง

เมื่อนําสงขอมูลเสร็จสิ้นแลว ใหตรวจสอบสถานการณนําสงขอมูลอีกครั้ง เพื่อยืนยันการนําสงเงิน หากสถานะข้อมูลแสดงเป็น ส่งข้อมูล ถือว่าได้ทำการวางเบิกเงินงบประมาณเรียบร้อยแล้ว หาก ไม่มีการ ้ แก้ไขอะไร สามารถนำออกข้อมูลหรือพิมพ์รายงานเพื่อเตรียมส่งเงินให้เจ้าหนี้ หรือพิมพ์หลักฐานเอกสารการ วางเบิกตอสํานักงานคณะกรรมการการศึกษาขั้นพื้นฐาน

#### **8. จัดสงเอกสารการขอเบิกเงิน**

ี จัดส่งรายละเอียดการขอเบิกเงินเดือน ค่าจ้างประจำ และเงินอื่น ๆ ในระบบจ่ายตรงเงินเดือน<br>Jระจำ ประจำเดือน ไปยัง สำนักงานคณะกรรมการการศึกษาขั้นพื้นจาน ตามหนังสือ และค่าจ้างประจำ ประจำเดือน ไปยัง สำนักงานคณะกรรมการการศึกษาขั้นพื้นฐาน ตามหนังสือ สํานักงานคณะกรรมการการศึกษาขั้นพื้นฐาน ที่ ศธ 04072/ว323 ลงวันที่ 24 มกราคม 2560

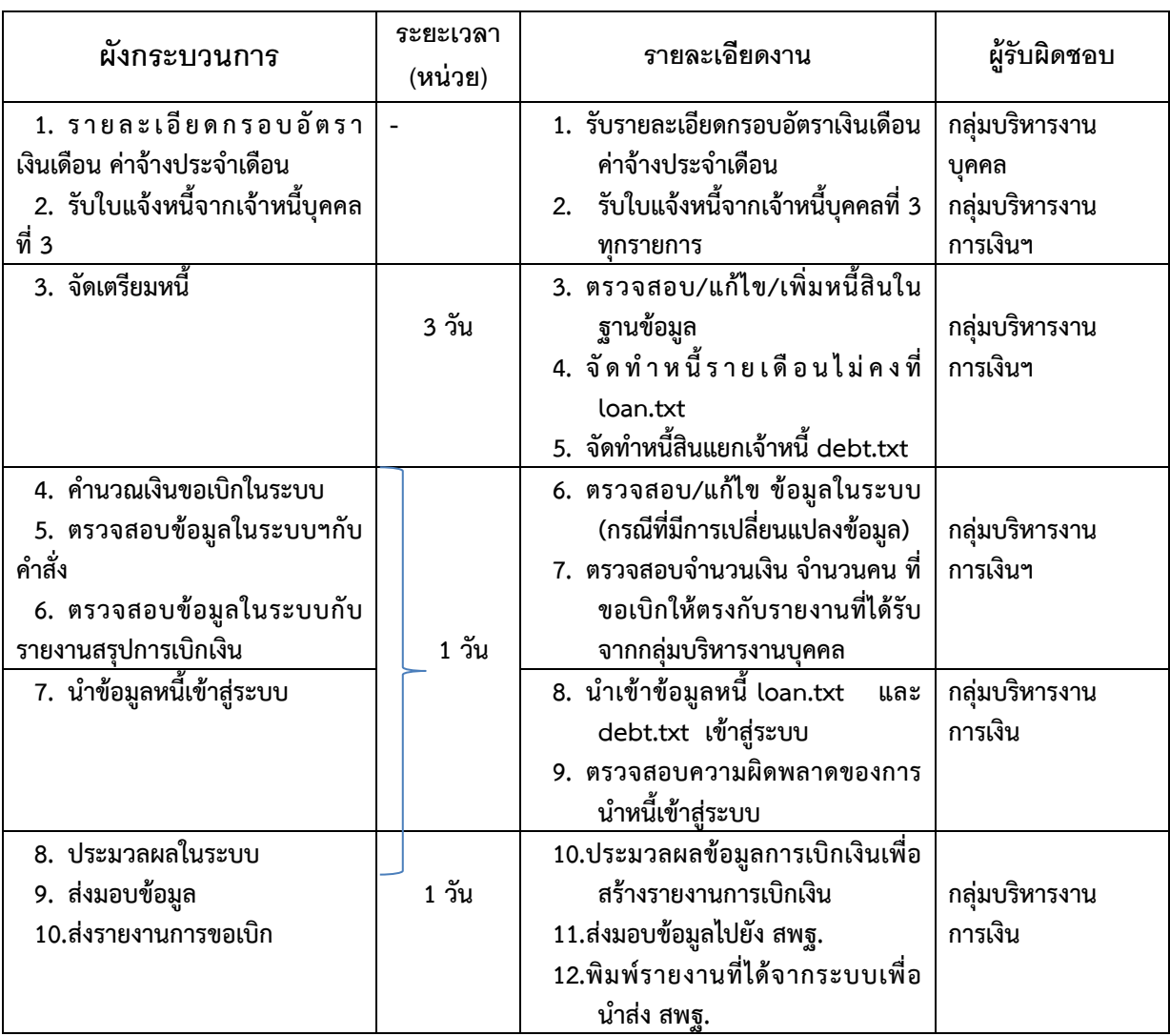

# **ระยะเวลาที่ใชในการปฏิบัติงาน**

# **ระเบียบ/กฎหมายที่เกี่ยวของ/แบบฟอรม/รายงานที่เกี่ยวของ**

1. หนังสือสํานักงานคณะกรรมการการศึกษาขั้นพื้นฐาน ที่ ศธ 04002/ว 323 ลงวันที่ 24 ิมกราคม 2560 เรื่อง แจ้งปฏิทินและแนวทางการปฏิบัติงานในระบบจ่ายตรงเงินเดือนและค่าจ้างประจำ

2. หนังสือสํานักงานคณะกรรมการการศึกษาขั้นพื้นฐาน ที่ ศธ 04002/ว 1301 ลงวันที่ 29 ธันวาคม 2559 เรื่อง แนวทางการปฏิบัติโครงการจายตรงเงินเดือนและคาจางประจําของสํานักงาน คณะกรรมการการศึกษาขั้นพื้นฐาน

3. หนังสือสํานักงานคณะกรรมการการศึกษาขั้นพื้นฐาน ที่ ศธ 04002/ว 788 ลงวันที่ 24 พฤศจิกายน 2559 เรื่อง โครงการจ่ายตรงเงินเดือนและค่าจ้างประจำของสำนักงานคณะกรรมการการศึกษา ขั้นพื้นฐาน

### **แบบฟอร์ม/รายงานที่เกี่ยวข้อง**

1. รายงานสรุปรายละเอียดกรอบอัตราเงินเดือนที่จะเบิกจายเงินประจําเดือน Report Name : WTHOFRO1110

2. รายงานสรุปรายละเอียดกรอบอัตราค่าจ้างที่จะเบิกจ่ายเงินประจำเดือน Report Name : WTHOFRO1110

3. รายงานสรุปการใชจายเกี่ยวกับงบบุคลากรขาราชการ จําแนกตามแผนงาน/รหัสบัญชี หนวย ประมวลผลยอย (เบิกจายรายเดือน) Report Name : PAYOFRO 1210

4. รายงานสรุปรายละเอียดการจายเงินเดือนหนวยประมวลผลยอย Report Name : PAYOFRO 1190

5. รายงานสรุปการใชจายเกี่ยวกับงบบุคลากรลูกจางประจํา จําแนกตามแผนงาน/รหัสบัญชี หนวย ประมวลผลยอย (เบิกจายรายเดือน) Report Name : PAYSTRO 1210

6. รายงานสรุปรายละเอียดการจายคาจางหนวยประมวลผลยอย Report Name : PAYSTRO 1190

7. รหัสเจาหนี้ ระบบจายตรงเงินเดือนและคาจางประจํา

# ขั้นตอนการถอนคืนเงินประกันสัญญา

### **การขอถอนเงินประกันสัญญา**

้เมื่อครบกำหนดข้อผูกพันตามสัญญาแล้ว ให้โรงเรียนตรวจสอบภาระข้อผูกพันตามสัญญา ้หากไม่มีข้อบกพร่องใด ๆ ให้โรงเรียนจัดทำหนังสือแจ้ง สพม.นครศรีธรรมราช เพื่อขอถอนหลักประกันสัญญา ้แล้วยื่นเอกสารต่อ สพม.นครศรีธรรมราช ดังนี้

- 1. หนังสือแจ งขอถอนเง้ินประก้ันสัญญาจากผู อำนวยการโรงเรียน **(เอกสารหมายเลข 3)**
- 2. ใบเบิกถอน **(เอกสารหมายเลข 2)** จำนวน **2** ฉบับ
- 3. สมุดคู ฝาก **(เอกสารหมายเลข 1)**
- 4. หนังสือแจ้งขอถอนเงินประกันสัญญาจากผู้ขาย/ผู้รับจ้าง
- 5. สำเนาใบตรวจรับพัสดุ / ใบส่งมอบงาน จำนวน 1 ฉบับ
- 6. ใบเสร็จรับเงิน (ฉบับจริง) ที่โรงเรียนได รับจาก สพม.นครศรีธรรมราช้จำนวน **1** ฉบับ
- 7. สำเนาหน้าสมุดบัญชีเงินฝากธนาคารของผู้ขาย/ผู้รับจ้าง จำนวน 1 ฉบับ
- 8. สำเนาสัญญา พร้อมรับรองสำเนาถูกต้อง จำนวน **1** ชุด
- 9. บันทึกตรวจสอบความชำรุดบกพร่องของงานจ้าง (กรณีงานก่อสร้าง) 1 ฉบับ

# **เช็คลิสต์**

**ตรวจสอบเอกสารประกอบ ถอนเงินประกันสัญญา จากโรงเรียน.................................รายการ.............................ยอดเงิน...............บ.**

- $\clubsuit$  หนังสือนำส่งของโรงเรียน 1 ฉบับ
- $\clubsuit$  ใบเบิกถอน 2 ฉบับ (ผอ.รร.หรือผู้รักษาการฯ ลงลายมือชื่อผู้เบิก)
- หนังสือแจ งถอนเงินประกันสัญญาจากผู รับจ าง/ผู ขาย.......................................................... (รร.ประท้ับตราลงรับแล ว)
- สำเนาสัญญา ที่......../...................... 1 ชุ้ด (ดูกำหนดของสัญญาและความชำรุดบกพร้ อง) ...............ปี.............เดือน
- สำเนาใบตรวจรับการจ าง 1 ฉบับ (ดูวันที่ตามกำหนดและความชำรุดบกพร้ อง)ตรวจรับเมื่อ.........................................
- สำเนาหน าบัญช้ีธนาคารของผู รับจ าง/ผู ขาย1 ฉบับ บัญช้ีธนาคาร...................................สาขา.............................................
- \*\* ใบเสร็จรับเงิน (**ฉบับจริง)** ที่ สพม.นครศรีธรรมราช ออกให้ 1 ฉบับ (ถ้าเป็นสำเนาต้องแนบหนังสือแจ้งความมาด้วย)
- $\clubsuit$  บันทึกตรวจสอบความชำรดบกพร่องของงานจ้าง (กรณีงานก่อสร้าง/ซ่อมแซม) 1 ฉบับ
- \*\* สมุดคู่ฝาก (ที่โรงเรียนทำคุมไว้ โดย รร.เซ็นผู้นำฝากและ สพม.นครศรีธรรมราช เซ็นผู้รับฝากไว้แล้ว) 1 ฉบับ นำฝากเมื่อ ..........................

<u>\*\*\*</u> สพม.นครศรีธรรมราช จะวางฏีกาเบิกถอนเงินประกันสัญญาจากคลังจังหวัด ประมา<u>ณ 1 วัน และจ</u>ะโอนเงินจ่ายตรง ้แก่ผู้ขาย/ผู้รับจ้าง ประมาณ 2 วันทำการและให้โรงเรียนรับคืนสมุดคู่ฝากพร้อมสำเนาใบเบิกถอน เพื่อโรงเรียนจะได้นำไป บันท้ึกบัญชีต้ อไป

\*\*\*\*\*\*\*\*\*\*\*\*\*\*\*\*\*\*\*\*\*\*\*\*\*\*\*\*\*\*\*\*\*

# **สมุดคู่ฝาก โรงเรียน....................................................อ าเภอ...........................................**

**ส านักงานเขตพื้นที่การศึกษามัธยมศึกษานครศรีธรรมราช**

**ประจ าปีงบประมาณ...............................................**

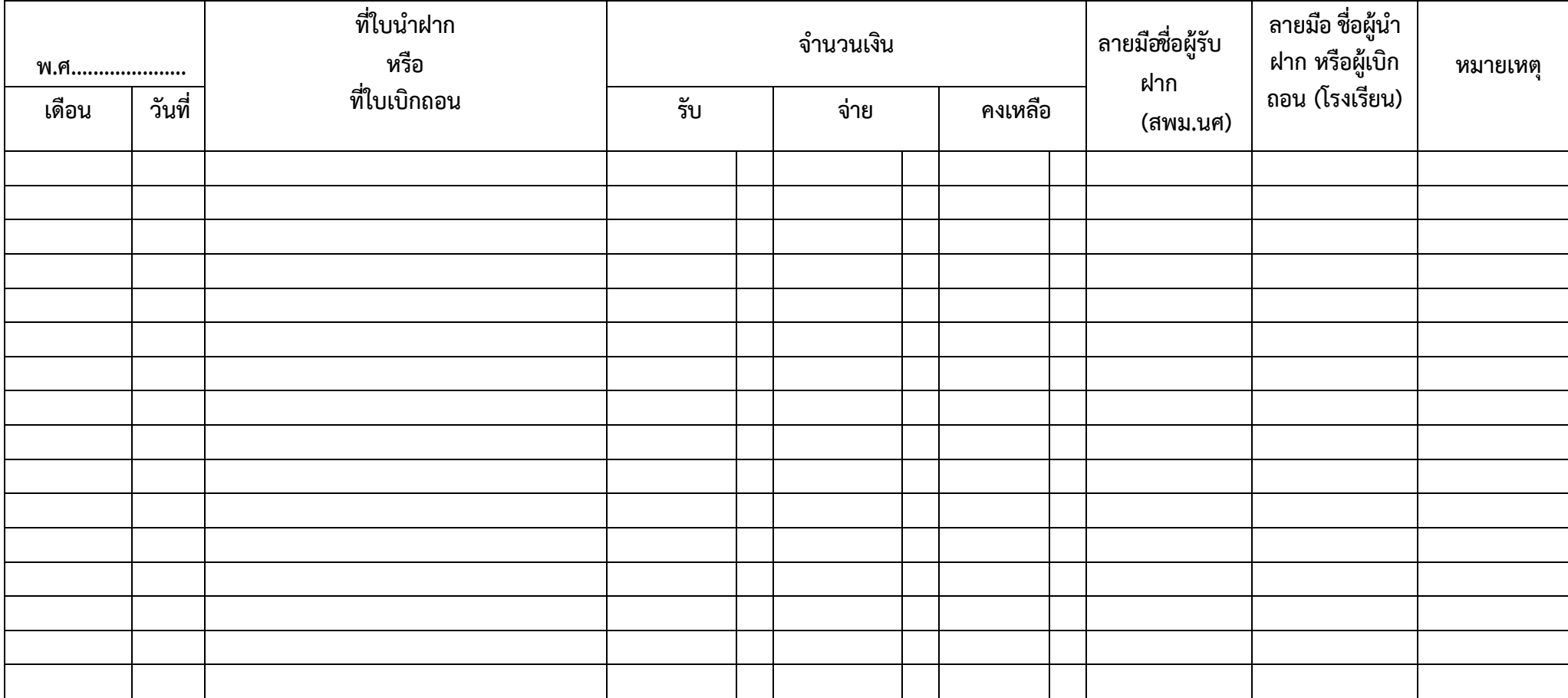

# **ใบเบิกถอน**

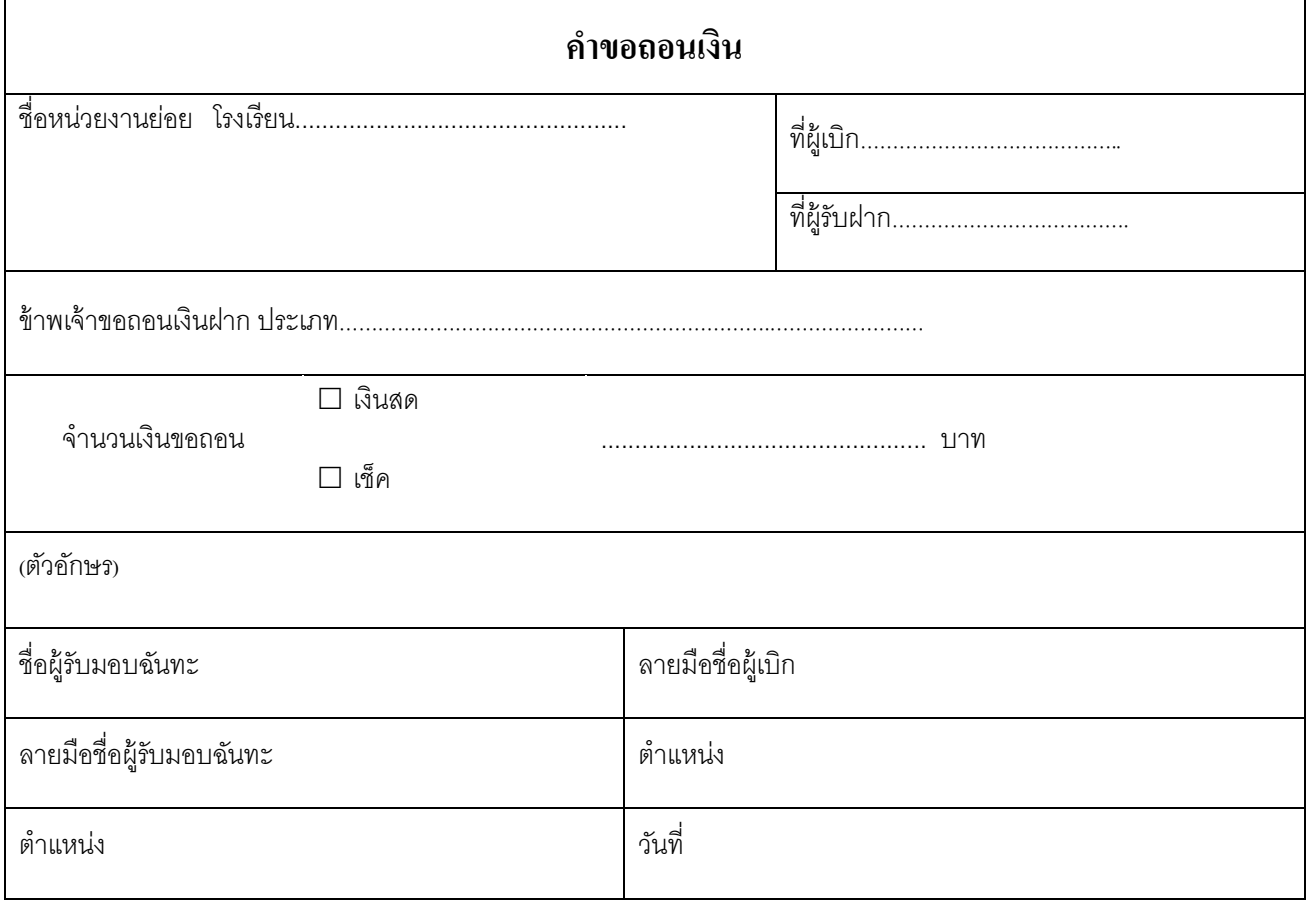

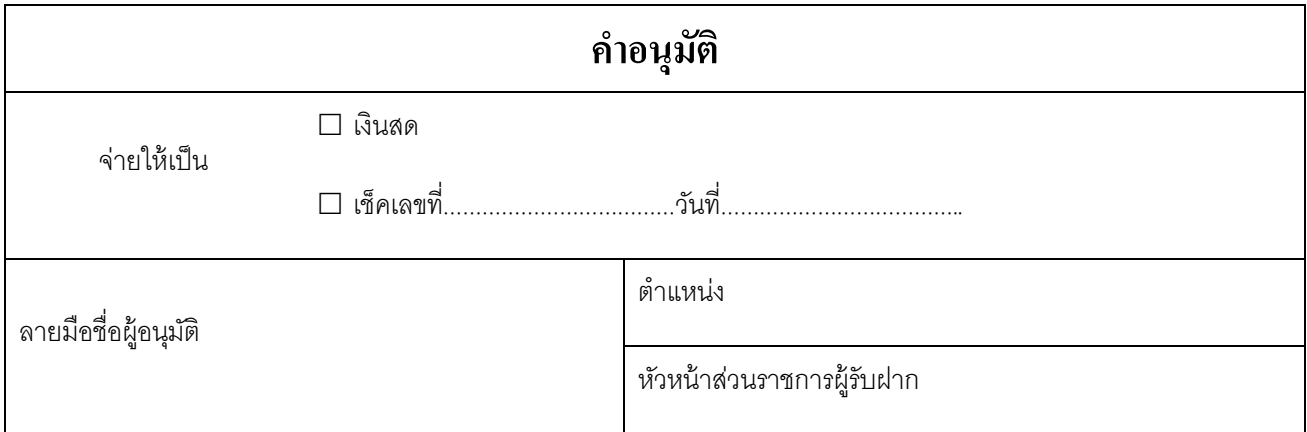

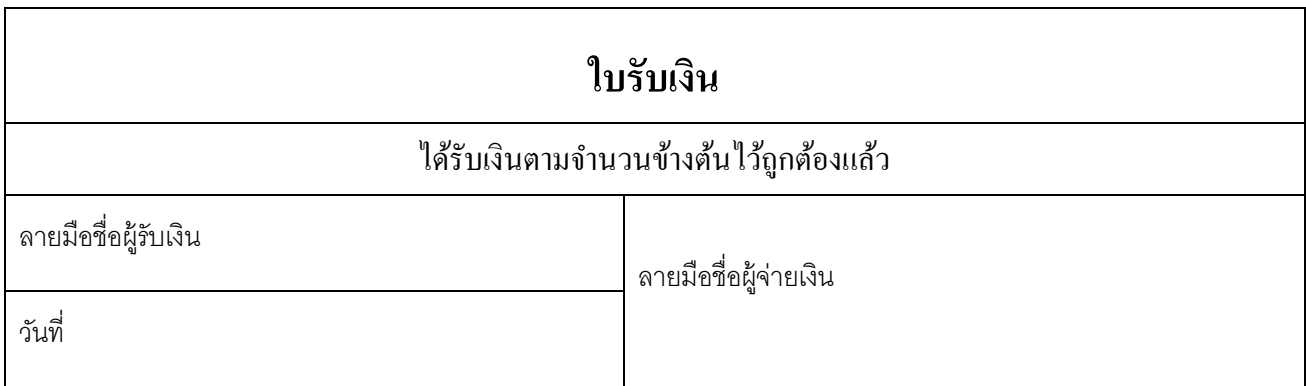

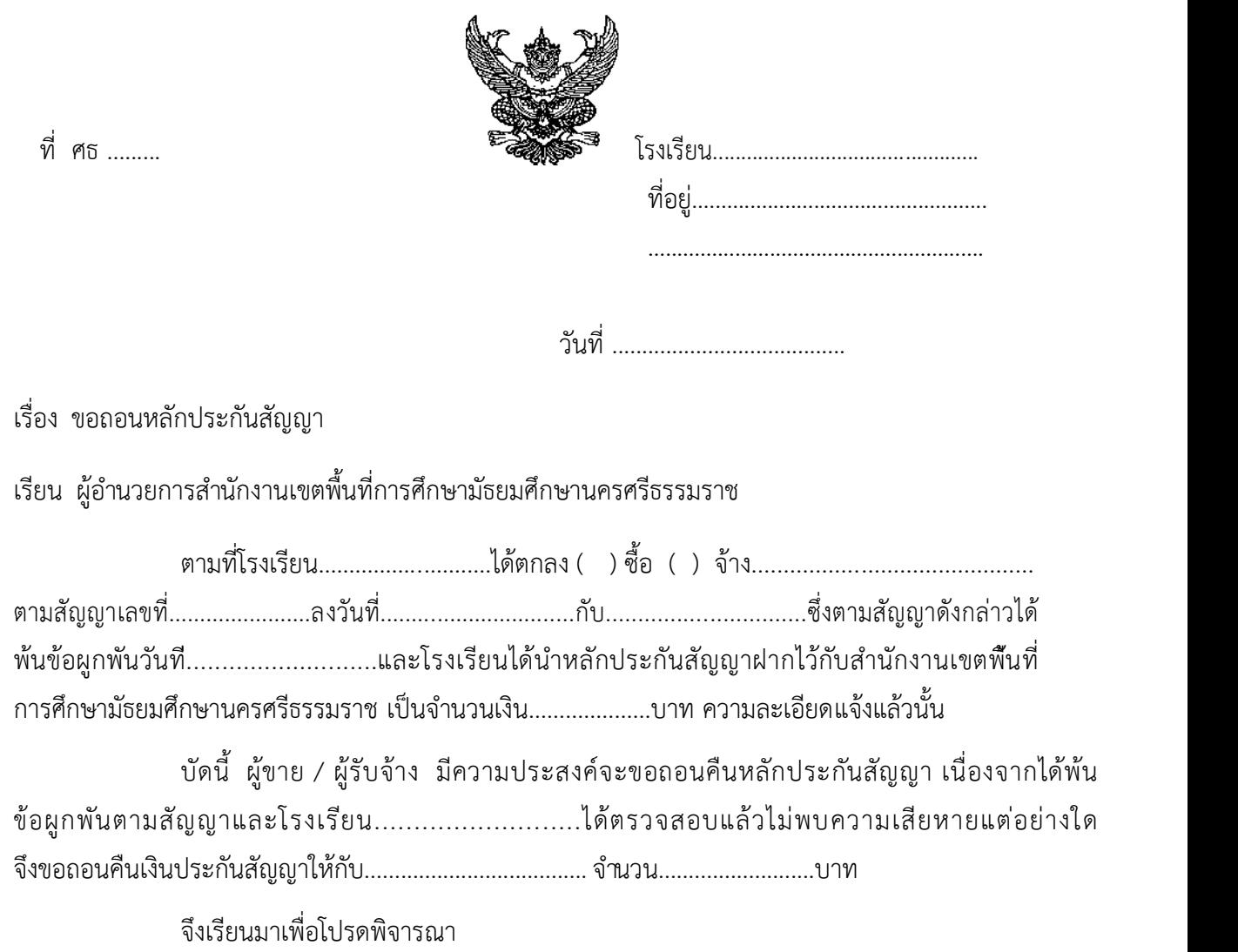

ขอแสดงความนับถ้ือ

ลงช้ื่อ.............................................ผู อ านวยการโรงเรียน (..............................................)

โทร. ...............................

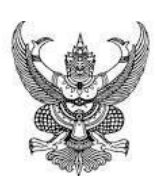

### **บันทึกข อความ**

ส วนราชการ้โรงเรียน................................................... ที่................................................................................้้้วันที่...........้เดือน............................้พ.ศ.้................... ้เรื่อง การตรวจสอบความชำรุดบกพร่องของงานจ้าง และ การถอนคืนเงินประกันสัญญา

เรียน้้้้ ผู อำนวยการโรงเรียน................................................

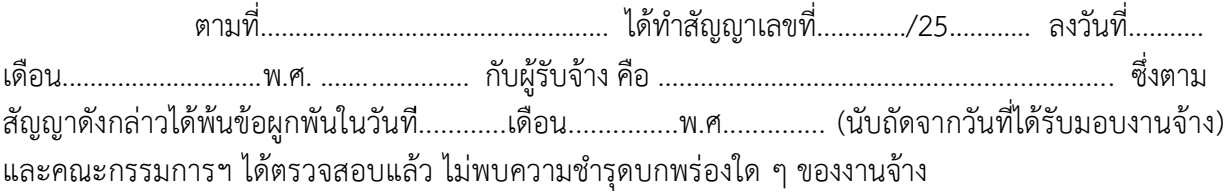

้ในการนี้ คณะกรรมการฯ จึงเห็นควรถอนเงินประกันสัญญาดังกล่าว จำนวน................. บาท (..........................................)้ โดยทำหน้ังส้ือขอถอนเง้ินประก้ันส้ัญญาและส้ งเอกสารประกอบที่เก้ี่ยวข้ อง้้้้้้ ้ส่งถึงสำนักงานเขตพื้นที่การศึกษามัธยมศึกษานครศรีธรรมราช เพื่อดำเนินการถอนคืนเงินให้แก่ผู้รับจ้างต่อไป

จึงเรียนมาเพ้ื่อโปรดพิจารณา

ลงช้ื่อ........................................................ (............................................) ประธานคณะกรรมการ

ลงช้ื่อ........................................................ (............................................)

กรรมการ

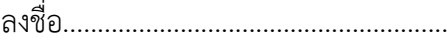

(............................................)

กรรมการและเลขานุการ

**ทราบ/อนุม ัติ**

ให้ดำเนินการทำเรื่องขอถอนเงินประกันสัญญา ส่ง สพม.นครศรีธรรมราช ต่อไป **ลงช ื่อ**........................................................

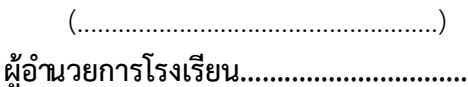

### **การเบิกเงินค่าตอบแทนพนักงานราชการ**

### **งานที่รับมอบหมาย**

ีปฏิบัติงานภายใต้การกำกับ แนะนำ ตรวจสอบ และปฏิบัติงานอื่นตามที่ได้รับมอบหมาย ดังนี้

- 1. ตรวจสอบและจัดทำหลักฐานขออนุมัติเบิกเง ินค่าตอบแทนพนกังานราชการ
- 2. ดำเนินการเกี่ยวกับกองทุนประกัันสังคม
	- ี 2.1 จั ดทำหล*ั*กฐานขออนมูติ เบกิเงิ นสมทบกองทุ นประก*ั*นสงัคม พนกังานราชการ ทุกรายการ
	- ี 2.2 บกัทกึความเคลื่อนไหวในการเข้ ออก ของพนกังานราชการ สำนักงานประสังคมทุกประเภท
	- 2.3 จัดทำแบบนำส่งเงินสมทบกองทุนประก ันสังคม พนักงานราชการทุกประเภท
- 3. จัดทำรายละเอ ียดรับ จ่าย เงินค่าตอบแทนพนักงานราชการ
- ี 4. การจัดทำรายละเอยีดเกี่ยวกบัการหกัภาษี ณ ที่จ่าย เง<sub>ิ</sub>นได้<sub>ป</sub>ุคคลธรรมดาของพนกังานราชการ ทุกอัตรา ดังนี้
	- ัััััั4.1ััจัดทำแบบัภ.ง.ด.๑ักั(พัิเศษ)
	- ี 4.2 จัดทำหนังสือรับรองการหักภาษี ณ ที่จ่าย

## **ขั้นตอนการเบิกจ่ายพนักงานราชการ**

- 1. เจ้าหน้าที่รับหลักฐานขอเบิก
- 2. เจ้าหน้าที่ตรวจสอบหลักฐานขอเบิก/ตรวจสอบงบประมาณที่ได้รับจัดสรร
- 3. เจ้าหน้าที่จัดทำงบหน้ารายการขอเบิกและบันทึกขออนุมัติเบิกเงิน
- 4.ผอ.หรือผู้ที่ได้รับมอบหมายอนุมัติ
- 5. เจ้าหน้าที่บันทึกรายการวางเบิกในทะเบียนคุมเอกสารวางเบิก
- 6. เจ้าหน้าที่บันทึกขอเบิกเสนอ ผอ. หรือผู้ที่ได้รับมอบหมายอนุมัติ
- 7. คลังจังหวัดอนุมัติคำขอเบิกเงินผ่านระบบอิเล็กทรอนิกส์

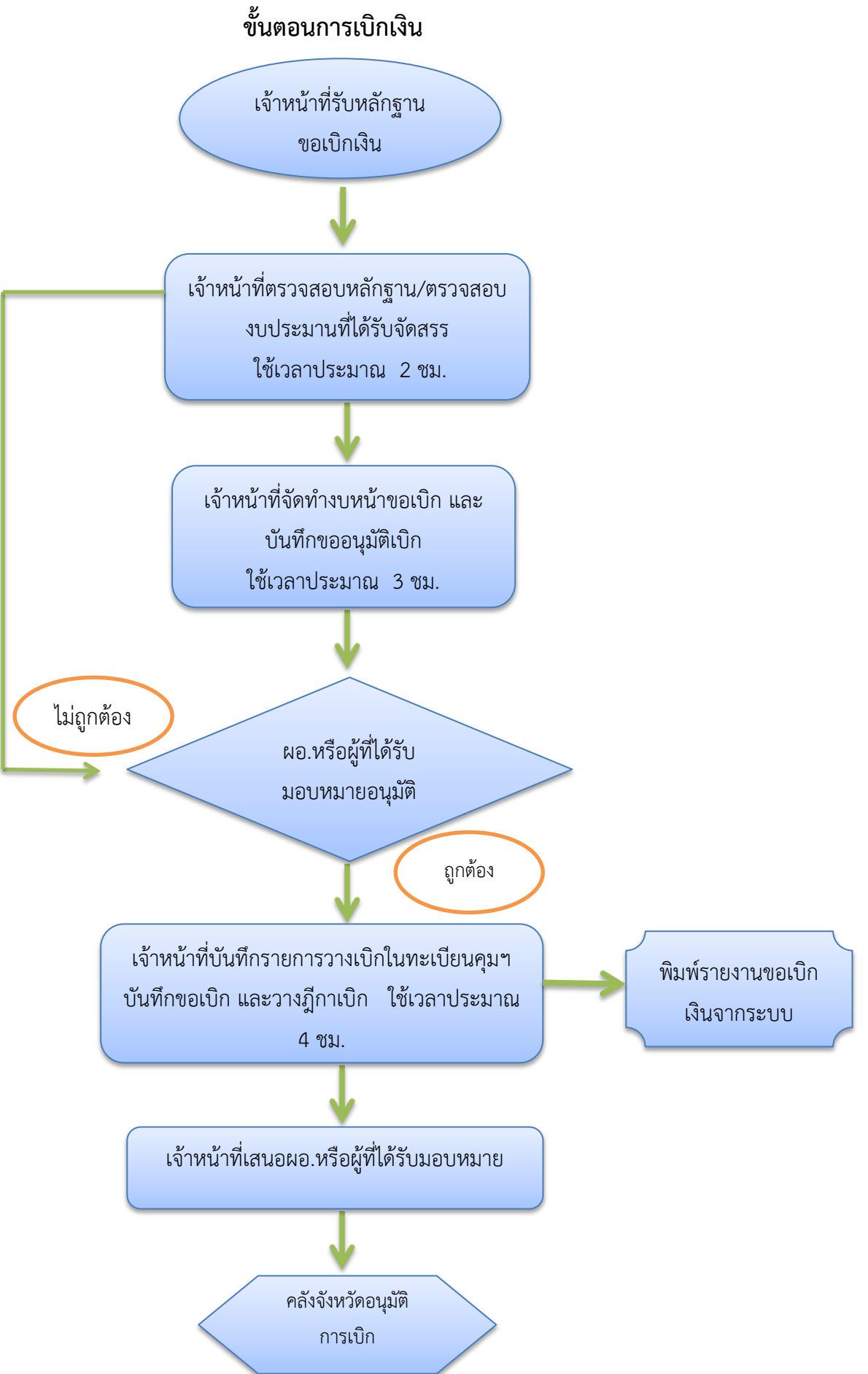

### **แผนผังการปฏิบัติงาน การขอรับเงินสวัสดิการค่ารักษาพยาบาล**

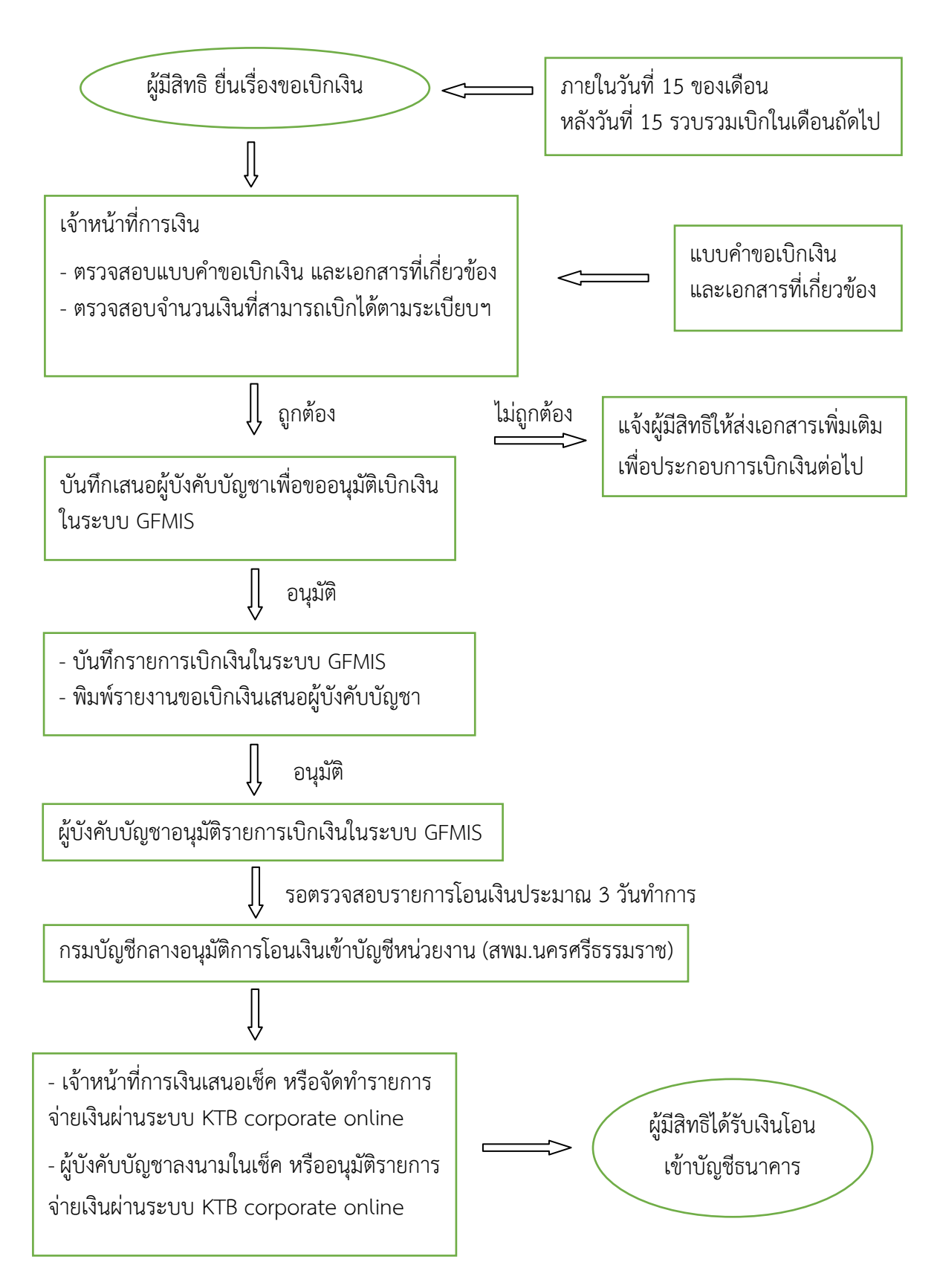

### **การเบิกสวัสดิการค่ารักษาพยาบาล**

### **ขั้นตอนการปฏิบัติในการเบิกค่ารักษาพยาบาล**

- 1. หนังสือนำส่งขอเบิกเงินสวัสดิการเกี่ยวกับค่ารักษาพยาบาล (กรณีข้าราชการบำนาญไม่ต้องใช้)
- 2. หน้างบใบสำคัญสวัสดิการเกี่ยวกับค่ารักษาพยาบาล จำนวน 1 ฉบับ (ผอ.ร.ร.ลงนามผู้เบิก)
- 3. แบบเบิกเงินสวัสดิการเกี่ยวกับค่ารักษาพยาบาล (แบบ 7131) พร้อมเอกสารประกอบการขอเบิก
- 4. กรณีเบิกค่าตรวจสุขภาพประจำปีต้องแนบคำชี้แจงประกอบการขอเบิกค่าตรวจสุขภาพประจำปีด้วย

### **หลักฐานที่ใช้ประกอบการเบิกเงินสวัสดิการค่ารักษาพยาบาล**

1. กรอกแบบคำขอ (แบบ 7131) ให้ครบถ้วนถกต้อง (ตัวอย่างตามแนบท้าย)

2. แนบเอกสารใบเสร็จรับเงิน (ใบเสร็จรับเงินมีอายุ 1 ปี นับจากวันที่ในใบเสร็จรับเงิน)

และหลักฐานอื่นๆ แล้วแต่กรณีให้ครบถ้วน

2.1 ใบเสร็จรับเงิน (ค่ายาที่เบิกได้ คือ "ค่ายาในบัญชียาหลักแห่งชาติ")

2.2 หนังสือแสดงอัตราค่าบริการสำหรับการเบิกจ่ายค่ารักษาพยาบาล กรมบัญชีกลาง (ถ้ามี) (ซึ่งแสดงรหัสกรมบัญชีกลาง 5 หลัก)

**หมายเหตุ** ถ้าไม่มีรายการที่ 2.2 ในใบเสร็จรับเงินจะต้องระบุรหัสกรมบัญชีกลาง (ตัวเลข 5 หลัก) ด้วยทุกครั้ง (รายการอื่นในใบเสร็จรับเงิน ยกเว้น ค่ายาในบัญชียาหลักแห่งชาติ เช่น ค่าอุปกรณ์ อวัยวะเทียม และค่าบริการสาธารณสุข สถานพยาบาลต้องระบุรหัสของอุปกรณ์ อวัยวะเทียม และค่าบริการสาธารณสุขรายการนั้น ๆ ในใบเสร็จรับเงินด้วย เพื่อส่วนราชการสามารถตรวจสอบรายการ เบิกจ่ายตาบอัตราที่กำหบด )

2.3 ค่ายานอกบัญชียาหลักแห่งชาติ ต้องมีหนังสือรับรองจากสถานพยาบาลแนบด้วย

2.4 ค่านวดเพื่อการรักษาหรือการรักษาโดยแพทย์แผนไทย ต้องแนบหนังสือรับรอง คณะกรรมการหรือแพทย์แผนไทยผู้ทำการรักษา

3. เอกสารแนบ

ผู้มีสิทธิต้องแนบเอกสารอ้างอิงความสัมพันธ์ระหว่างผู้มีสิทธิและบุคคลในครอบครัวพร้อม รับรองส าเนาถูกต้องทุกครั้ง ที่มีการขอเบิกเงิน ดังต่อไปนี้

### **1. ใช้สิทธิเบิกให้บุตร (บุตรชอบด้วยกฎหมาย) ของผู้มีสิทธิ มี 2 กรณี 1.1 กรณีมารดาเป็นผู้มีสิทธิเบิก**

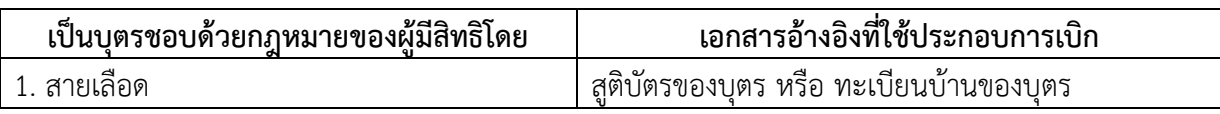

### **1.2 กรณีบิดาเป็นผู้มีสิทธิเบิก**

- 1) เด็กที่เกิดในระหว่างการสมรสของบิดา มารดา ถือว่าเป็นบุตรชอบด้วยกฎหมายของบิดา
- 2) เด็กซึ่งเกิดนอกสมรส เด็กซึ่งเกิดก่อนการจดทะเบียนสมรสหรือบิดา มารดาไม่ได้จดทะเบียนสมรสกัน จะเป็นบุตรชอบด้วยกฎหมายได้เมื่อ
	- บิดา มารดาของเด็กได้ทำการจดทะเบียนสมรสกันในภายหลัง
	- บิดา ได้จดทะเบียนรับรองว่าเป็นบุตรของตน มีผลนับแต่วันจดทะเบียนเด็กเป็นบุตร
	- มีคำพิพากษาของศาลว่า เป็นบุตรของตน มีผลนับแต่วันที่มีคำพิพากษาถึงที่สุด (ทั้งนี้ ผลของความเป็นบุตรชอบด้วยกฎหมายจะย้อนหลังไปจนถึงวันที่บุตรเกิด)

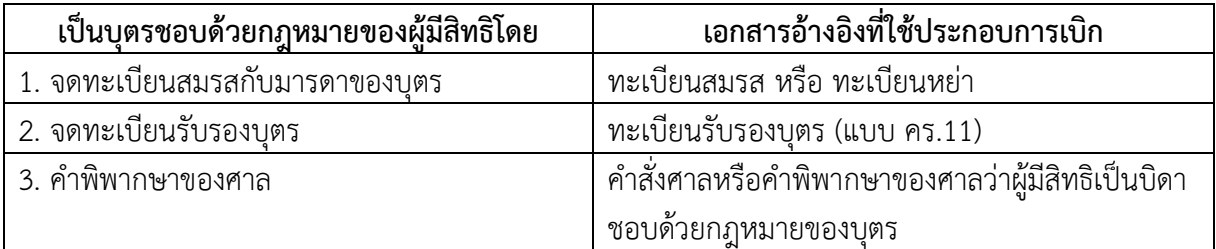

#### **2. ใช้สิทธิเบิกให้บิดา**

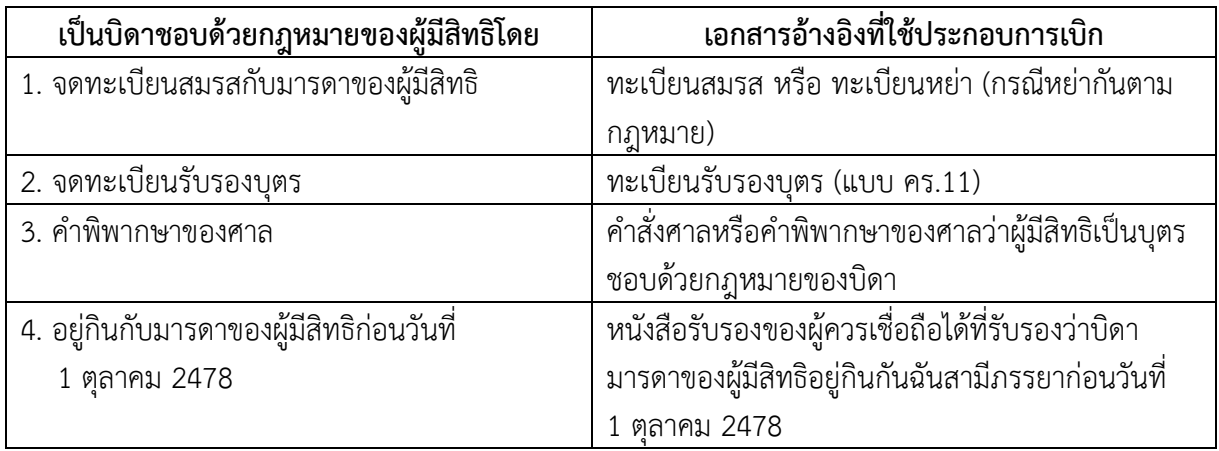

### **3. ใช้สิทธิเบิกให้มารดา**

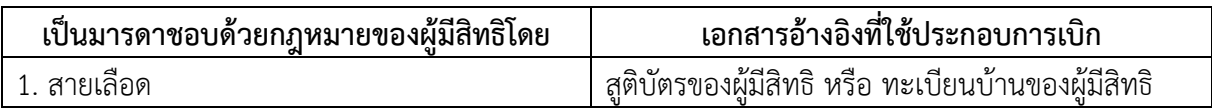

#### **4. ใช้สิทธิเบิกให้คู่สมรส**

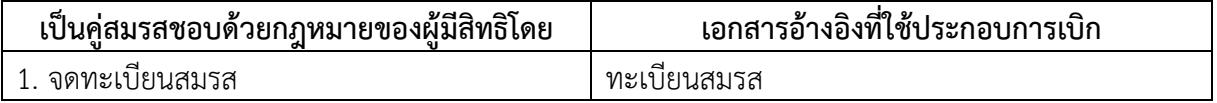

แบบ 7131

#### ใบเบิกเงินสวัสดิการเกี่ยวกับการรักษาพยาบาล

์โปรดทำเครื่องหมาย √ ลงในช่อง □ พร้อมทั้งกรอกข้อความเท่าที่จำเป็น

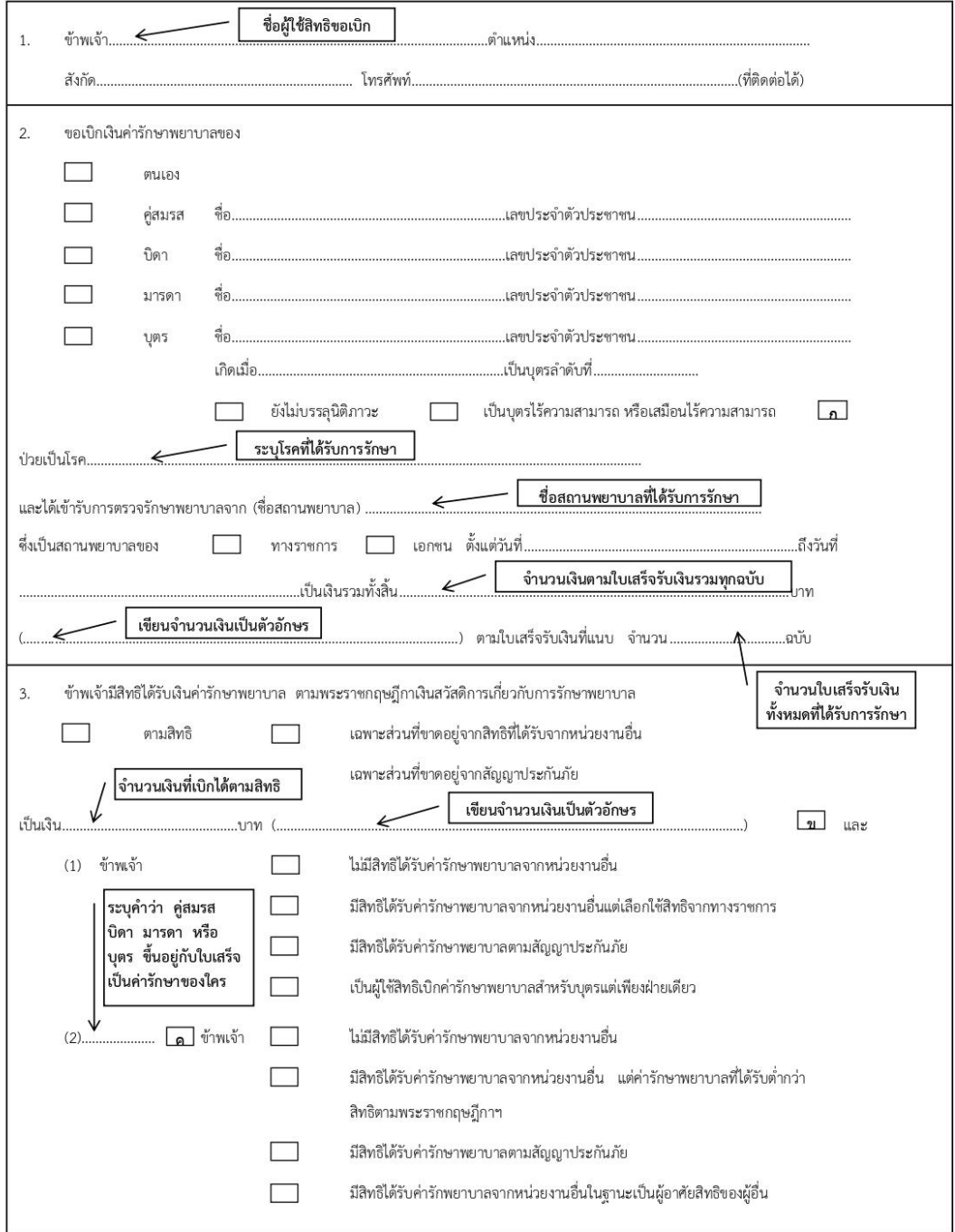

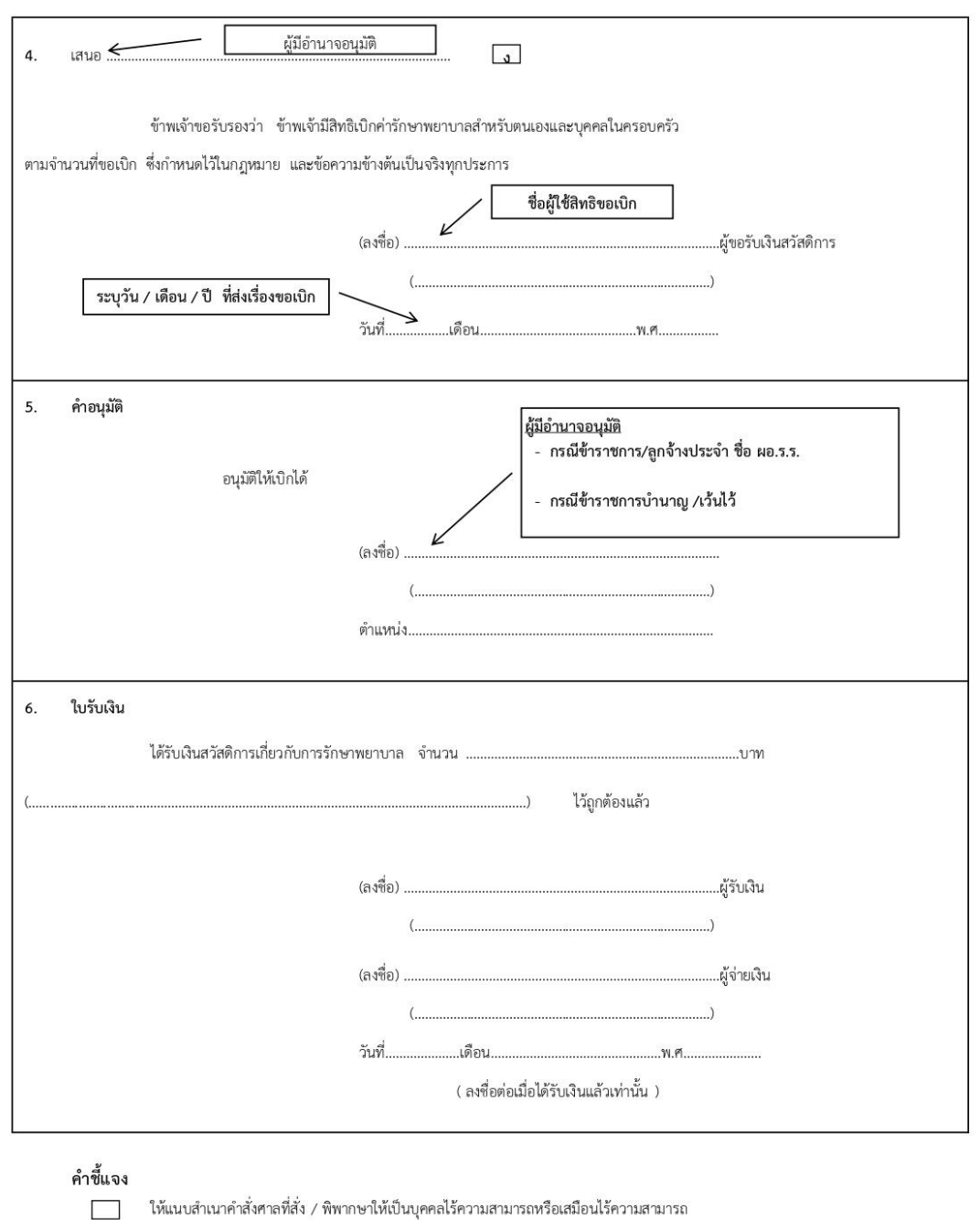

ให้มีคำชี้แจงด้วยว่ามีสิทธิเพียงใด และขาดอยู่เท่าใดกรณีได้รับจากหน่วยงานอื่นเมื่อเทียบสิทธิตาม  $\Box$ พระราชกฤษฎีกาเงินสวัสดิการเกี่ยวกับการรักษาพยาบาล หรือขาดอยู่เท่าใดเมื่อได้รับค่ารักษาพยาบาล ตามสัญญาประกันภัย

ให้เติมคำว่า คู่สมรส บิดา มารดา หรือบุตร แล้วแต่กรณี

์<br>ให้เสนอต่อผู้มีอำนาจอนุมัติ

# รายการแนบท้าย: ค่าตรวจสุขภาพประจำปี ตาม ว.177<br>\*\* เ<sup>ถกได้เฉพาะ ข้าราชการ ลูกจ้างประจำ และข้าราชการบำนาญ\*\*</sup>

การตรวจสุขภาพประจำปี ให้พบแพทย์เพื่อให้คำปรึกษาก่อนทุกครั้ง และให้เบิกจ่าย ้ค่าตรวจสุขภาพประจำปี ดังนี้

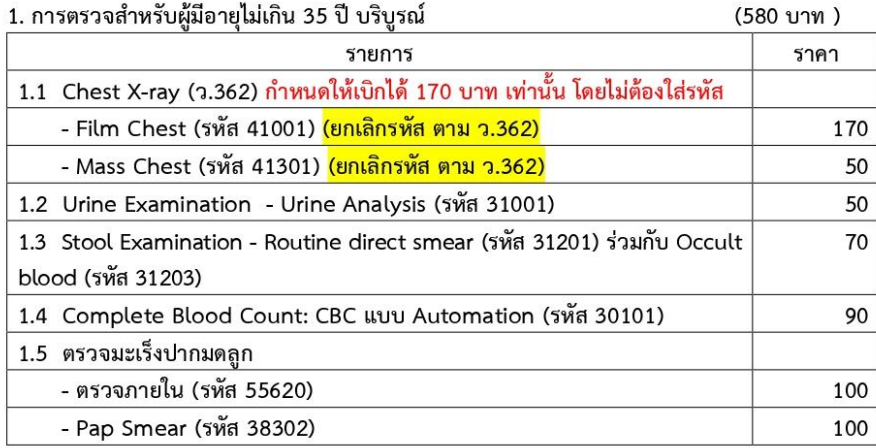

2. การตรวจสำหรับผู้มีอายุมากกว่า 35 ปีบริบูรณ์ขึ้นไป 1,050 บาท)

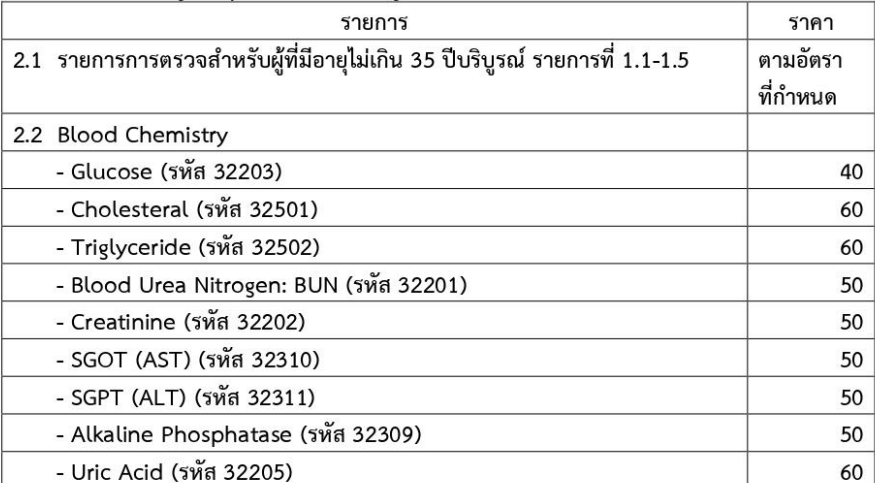